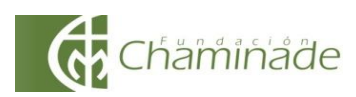

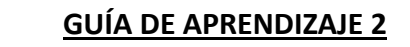

# **DEPORTE Y ACTIVIDAD DE EXPRESIÓN MOTRIZ- ELECTIVO UNIDAD 1: PROGRAMA DE ENTRENAMIENTO FÍSICO Y DE SALUD**

NOMBRE :……………………………………………………………………………….. CURSO: ………………………….

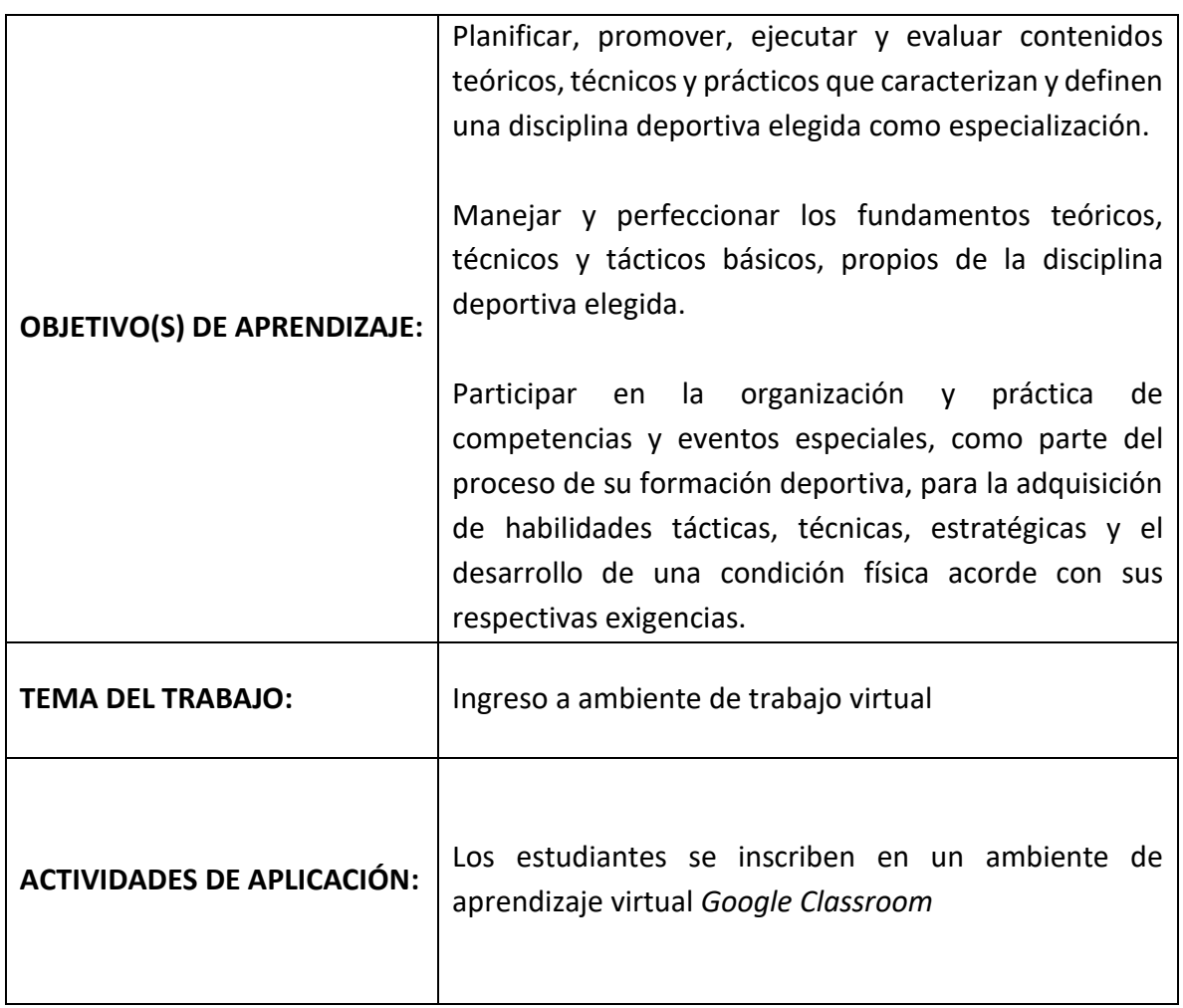

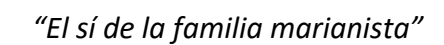

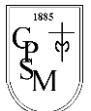

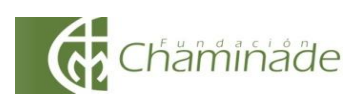

### **Inscribirse a una clase como alumno**

Para usar Classroom, debes iniciar sesión en tu ordenador o dispositivo móvil y, a continuación, apuntarte a clases. Después, podrás recibir las tareas que mande tu profesor y comunicarte con tus compañeros. Cuando te apuntas a una clase en un dispositivo, estarás inscrito en ella cuando te conectes con cualquier otro dispositivo.

### **Inscribirse a una clase**

Hay dos formas de inscribirse a una clase:

- Inscribirse con un código: si tu profesor te facilita un código de clase, utilízalo para apuntarte tú mismo. El profesor puede darte el código durante una clase o enviártelo por correo electrónico.
- Aceptar una invitación del profesor: si tu profesor te envía una invitación, verás la opción Unirse en la tarjeta de clase de la página principal de Classroom.

¿Has olvidado o perdido el código de clase? ¿El código no funciona?

Si has eliminado, perdido u olvidado el código antes de apuntarte a una clase, pídele al profesor que te lo vuelva a enviar o que configure otro. Si el código no funciona, pídele ayuda al profesor.

Nota: Solo utilizarás una vez el código para apuntarte a la clase. Una vez que te hayas apuntado, no lo volverás a necesitar.

Ingresar desde un Ordenador

Para apuntarte a una clase, debes haber iniciado sesión en Classroom. ¿No estás seguro de si has iniciado sesión? [Más información sobre cómo iniciar sesión en Classroom](https://support.google.com/edu/classroom/answer/6072456)

Apuntarse a una clase con un código

- 1. Ve a [classroom.google.com.](https://classroom.google.com/)
- 2. En la parte superior, haz clic en Añadir  $+$  > Apuntarse a una clase.

*"El sí de la familia marianista"*

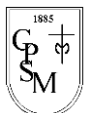

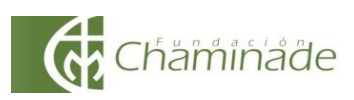

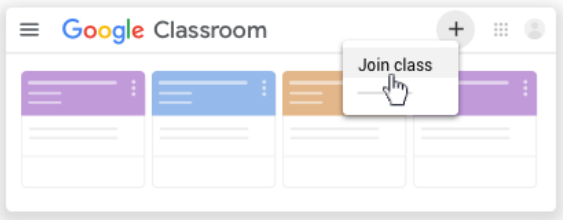

3. Introduce el código de la clase que te ha facilitado el profesor y haz clic en Apuntarse.

Los códigos de clase constan de seis o siete letras o números. El código del curso es **c3usjus**

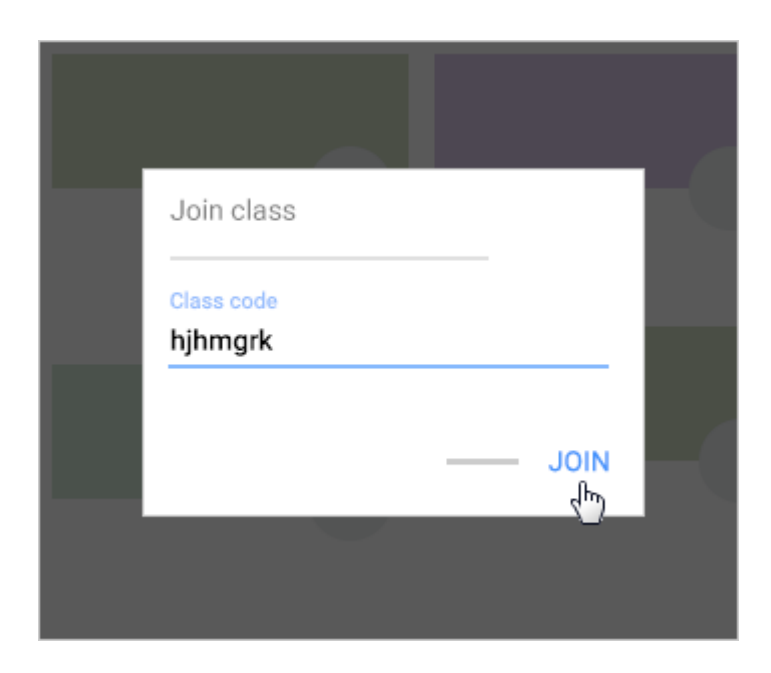

Aceptar la invitación de un profesor

- 1. Ve a [classroom.google.com.](https://classroom.google.com/)
- 2. En la tarjeta de la clase, haz clic en Apuntarse.

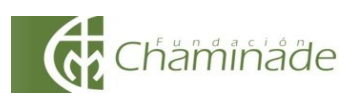

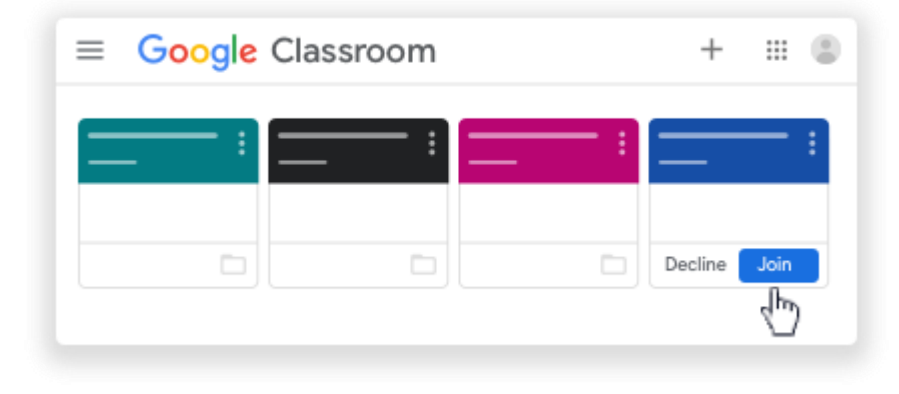

Nota: Solo tu profesor puede cambiar la imagen de la clase. Sin embargo, puedes cambiar tu foto de perfil de Classroom. Para obtener más información, consulta el apartado Cambiar [la foto de perfil.](https://support.google.com/edu/classroom/answer/6024910#profile_Photo)

Fuente: Soporte Google

## **Responsabilidades del estudiante**

- 1. Realizar el proceso de inscripción a la clase con el siguiente código: c3usjus.
- 2. Revisar el contenido del ambiente virtual de forma periódica y responsable, así como también participar de las tareas y foros que se realicen en éste.
- 3. Resguardar el buen uso de esta plataforma

## **El contenido de esta plataforma estará disponible a las 12 horas del día viernes 3 de abril.**

Para cualquier consulta, favor de escribir un correo a [profesor.nelson.cpsm@gmail.com.](mailto:profesor.nelson.cpsm@gmail.com)